# Teacher's Guide

### STEMConnect 2020 - Virtual World

We're so excited to welcome you to STEMConnect 2020, held for the first time in a virtual reality space!

# HOW TO ENJOY THE EVENT

**Collaborative Virtual Reality (recommended)**: where you and your students navigate a virtual world as avatars and watch the videos together.

Download the Think [Digital](https://firebasestorage.googleapis.com/v0/b/farmvr-74d6a.appspot.com/o/Downloadable%2FFarmVRWorldHub.zip?alt=media&token=16cb3959-e890-4b18-904a-ea8ef547c219) Hub and install the Virtual World on your PC.

We recommend you engage with your IT person for assistance with this, as you may need to have the hub approved by them for use in your school.

**Single Player Mode:** enjoy the experience through a web browser or mobile device [farmvr.com/stemconnect2020/index.htm](http://farmvr.com/stemconnect2020/index.htm)

**Video Collection:** a complete collection of the STEMConnect2020 content can be found at [farmvr.com/stemconnect2020](http://farmvr.com/stemconnect2020)

**Live webinars** - see heading 'Live Webinars' below

#### **HOUSEKEEPING**

- It will take approximately 30 minutes to complete the experience.
- Each user will need a PC or Mac computer to install the Virtual World or to access the single player experience, as well as headphones with a microphone.
- 20 students can enter the collaborative virtual world at a time if you have more students please let Jo know.
- Only the students in your school will have access to your virtual world by way of entering a pin code.
- Just as in the real world, there is an expectation that children will treat each other with kindness and respect in the Virtual World.
- Users should talk with a regular 'inside voice'. Speaking too loudly in a crowded room can create audio feedback in the Virtual World.
- There are no limits on student numbers accessing the Single Player Mode.
- Please make sure your students have a printed copy of the Quest Questions for them to fill out as they enjoy the experience.

## COLLABORATIVE VIRTUAL REALITY

#### **WHAT YOU WILL NEED**

- A 4-digit PIN provided to you before the event.
- Email address for each participant.
- A FarmVR Account and an Avatar (students will create a FarmVR account when they open the Virtual World).
- Headphones with a microphone.

#### **GETTING INTO THE WORLD**

- 1. Open the Think Digital Hub program on your computer
- 2. If you already have an account, click 'Login', otherwise, click on 'Register' or 'Continue as Guest'
	- a. Enter your first name, or your email address and create a password, then, select 'Let's start'
- 3. Create your avatar by taking a selfie (head only) with a neutral face, or uploading a photo.
- 4. Once your avatar has been generated, you can enter your profile information by clicking the pencil icon on the right hand side.
- 5. Ready to start? Click 'Join a Session' in the bottom right hand corner.
- 6. Enter your 4-digit Session Code and click 'Join'.

#### **INTERACTING WITH AND MOVING AROUND IN THE WORLD**

- Use the arrow keys or WASD to move around.
- Look around by moving your mouse.
- Hold the Shift key to sprint.
- Press the Spacebar to jump.
- Select buttons and objects by aligning the white viewfinder in the centre of the screen with the object you wish to select, and clicking the left mouse button

#### **WHAT TO DO WHILE YOU'RE THERE**

- 1. Each group will have been given a Stage number. There are 8 stages, 1-6, Community and Teacher Professional Development
- 2. Navigate to the room that displays your stage number

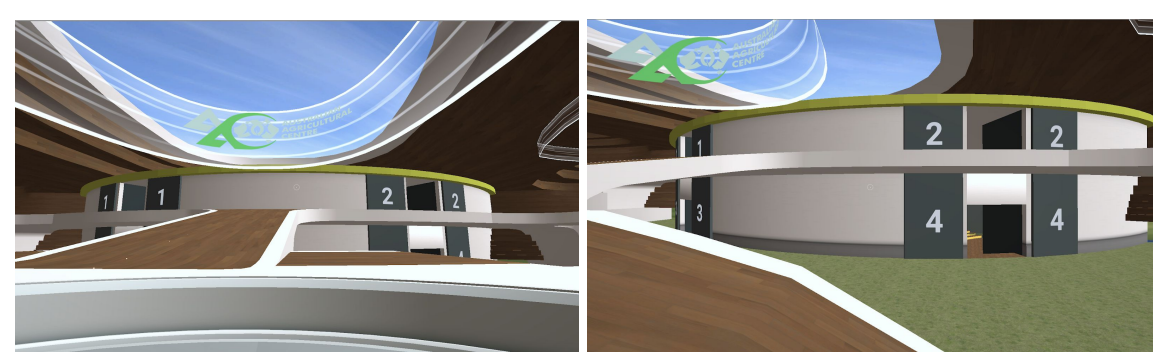

3. Explore the Virtual World! There are plenty of activities to enjoy and things to see like 360° video domes, futuristic farm technology, etc.

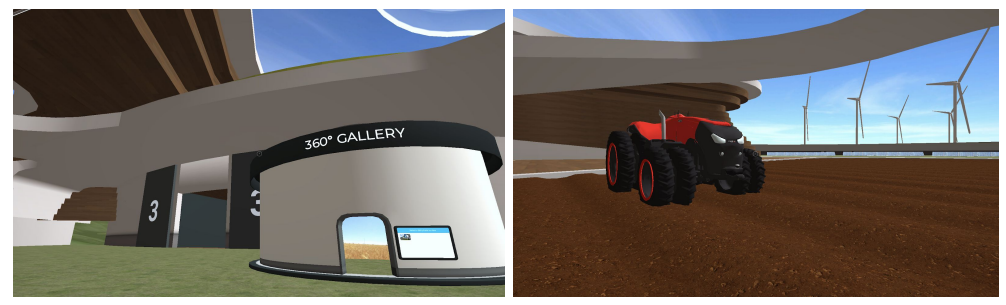

#### **BEFORE YOU GO…**

● You will be prompted to fill a short survey to help us improve the experience. This will open in your web browser after you close the application. This feedback helps us to create awesome experiences for students in the future and is very important to us. Please answer the survey before you go!

#### **LIVE WEBINARS**

- 1. Visit each live webinar by clicking on the links below. You will be prompted to enter the password on joining.
	- a. Greater Sydney Local Land Services Demo Composting (Stages 2 & 3)
	- b. BJCE Gullen Range Wind Farm How to Make an Anemometer (Stages 2, 3 & 4)

#### **CONNECT WITH US**

- Share your photos and feedback with us by sending them in an email to Jo at [info@australianagriculturalcentre.com](mailto:info@australianagriculturalcentre.com)
- [Feedback](https://forms.gle/QPTc4XAUuyie1oXJ6) form for teachers
- Connect with us on social media!
	- Facebook: [facebook.com/thinkdigitalstudios](https://www.facebook.com/thinkdigitalstudios/)
	- Instagram: [instagram.com/thinkdigitalstudios](https://www.instagram.com/thinkdigitalstudios/?hl=en)
	- LinkedIn: <https://www.linkedin.com/company/thinkdigitalstudios>

#### **TROUBLESHOOTING**

- I opened the Think Digital Hub program and I see an error message about an unidentified developer?
	- If this pop up appears on a Windows PC, select 'More Information', and then 'Run Anyway'.
	- If this happens on Mac, select the Apple logo in the top left corner > System Preferences > Security & Privacy > General > you will see FarmVR World. Click 'allow'.
- There is no one in the Virtual World with me?
	- Please click 'Back to Lobby' on the sign board, and enter your code again.
- Can I view the STEMConnect 2020 content outside of the virtual world?
	- Yes! Please visit [farmvr.com/stemconnect2020/index.htm](http://farmvr.com/stemconnect2020/index.htm) or watch the content on [farmvr.com/stemconnect2020](http://farmvr.com/stemconnect2020)